# **С. А. Крахмелец**

Научный руководитель: доцент кафедры ТиМПИ, к.п.н. Бойченко Г.Н.

# **СОЗДАНИЕ СРЕДСТВ ТЕКУЩЕГО И ИТОГОВОГО КОНТРОЛЯ ЗНАНИЙ В СДО MOODLE**

Система дистанционного обучении Moodle - это свободная система управления обучением, ориентированная, прежде всего, на организацию взаимодействия между преподавателем и учениками. Так же она подходит для организации традиционных дистанционных курсов и поддержки очного обучения.

В нашем центре педагогического образования (ЦПО НФИ КемГУ) с 2011 года развернута свободно распространяемая система построения образовательного контента Moodle. Идет интенсивное освоение этой системы всеми кафедрами. Внедрение дистанционного обучения в реальный учебный процесс намного облегчает его и совершенствует, т.к. предоставляет широкий выбор возможностей, как для преподавателей, так и для самих студентов.

Одной из важнейших составляющих дистанционного курса является организация текущего и итогового контроля знаний студентов. Приведем пошаговые инструкции создания опроса и теста в системе дистанционного обучения Moodle**.**

## **Добавление опроса:**

1. Нажмите кнопку **Добавить элемент курса**

2. Выберите **Опрос**

3. Нажмите **Добавить**

## **(Опрос – это промежуточный контроль знаний по теме, состоящий из небольшого количества вопросов).**

4. В **Название** опроса введите: Что вы усвоили из прошлого занятия?

5. Во **Вступительном тексте** введите: Выберите один из предложенных вариантов ответа.

6. Поставьте флажок напротив **Отображать описание / вступление на странице**

7. Включите **Допустимый предел количества попыток** (Рисунок 1)

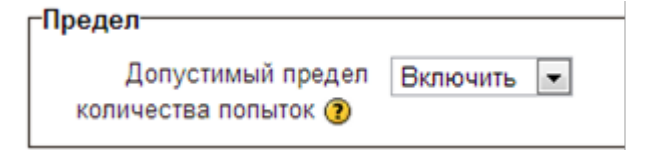

Рисунок 1. Установление предела попыток выполнения задания

8. Отформатируйте оставшиеся настройки, как показано на образце (Рисунок 2)

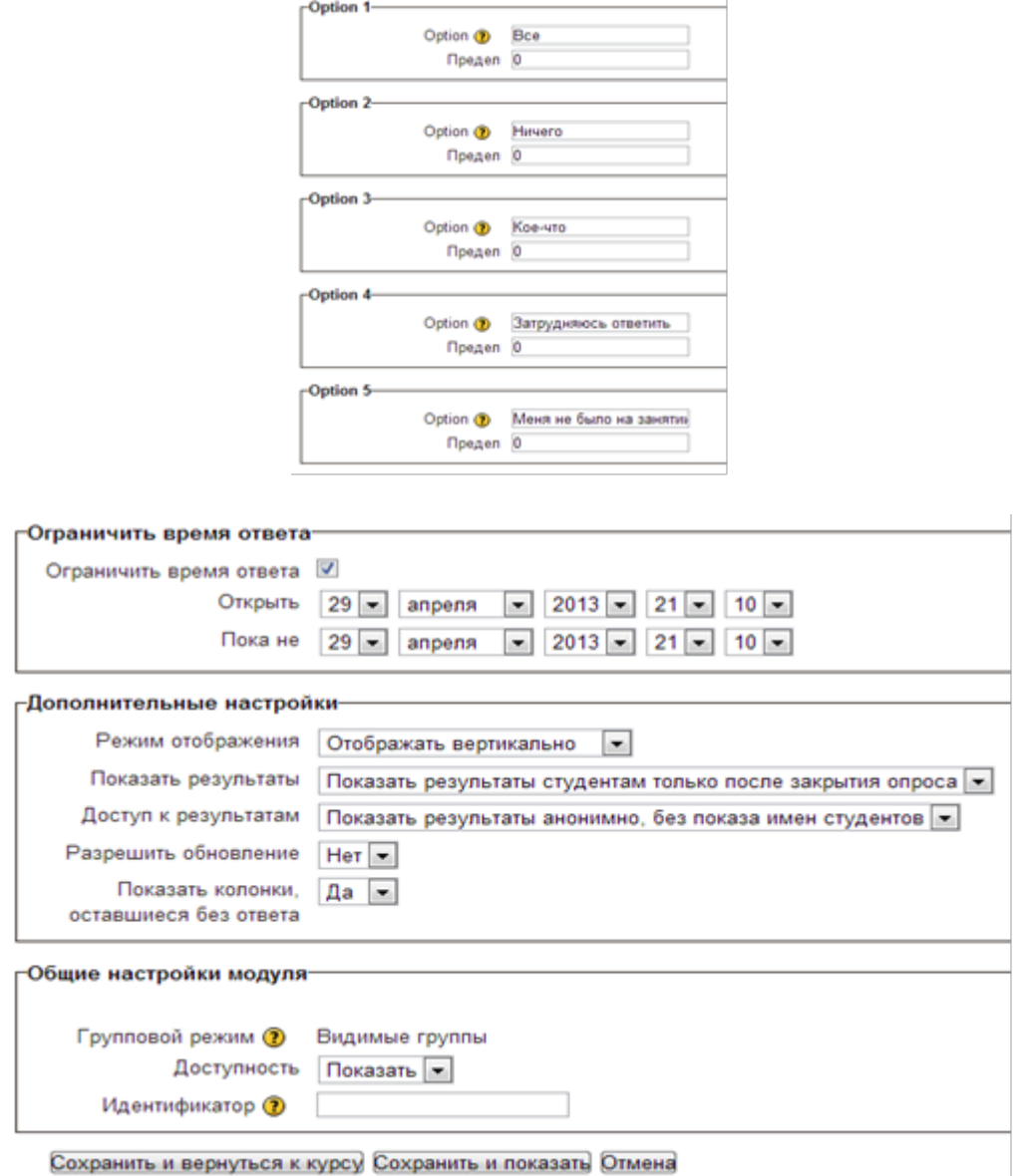

Рисунок 2. Необходимые настройки, при добавлении опроса

## **Создание Теста1:**

- 1. Нажмите кнопку **Добавить элемент курса**
- 2. Выберите **Тест**
- 3. Нажмите **Добавить**
- 4. В **Название** файла введите: Тест 1

5. Во **Вступлении** введите: Успешное прохождение теста, обеспечивают сдачу пройденного модуля.

6. Отредактируйте следующие настройки по образцу (Рисунок 3)

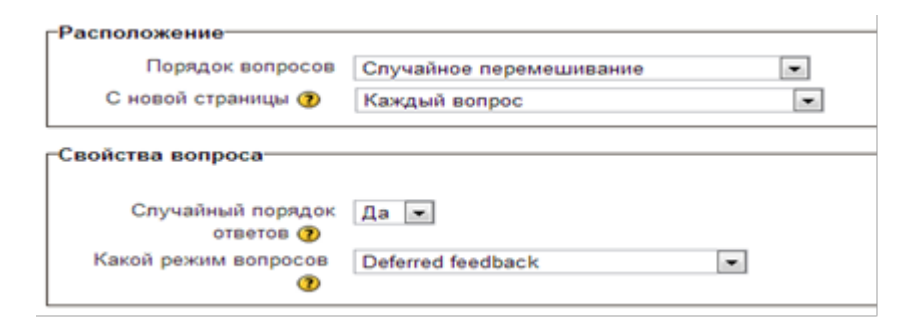

Рисунок 3. Настройки добавления Теста

## 7. В **Настройках просмотра** уберите галочку со слова **Попытка**

#### **(для того чтобы сразу после прохождения теста студентам не были показаны правильные ответы)**

- 8. В **Общих отзывах** установите следующие критерии:
	- Отлично 90%-100% •
	- Хорошо 75%-90% •
	- Удовлетворительно 50%-75% •
	- Неудовлетворительно 0%-50% (Рисунок 58)

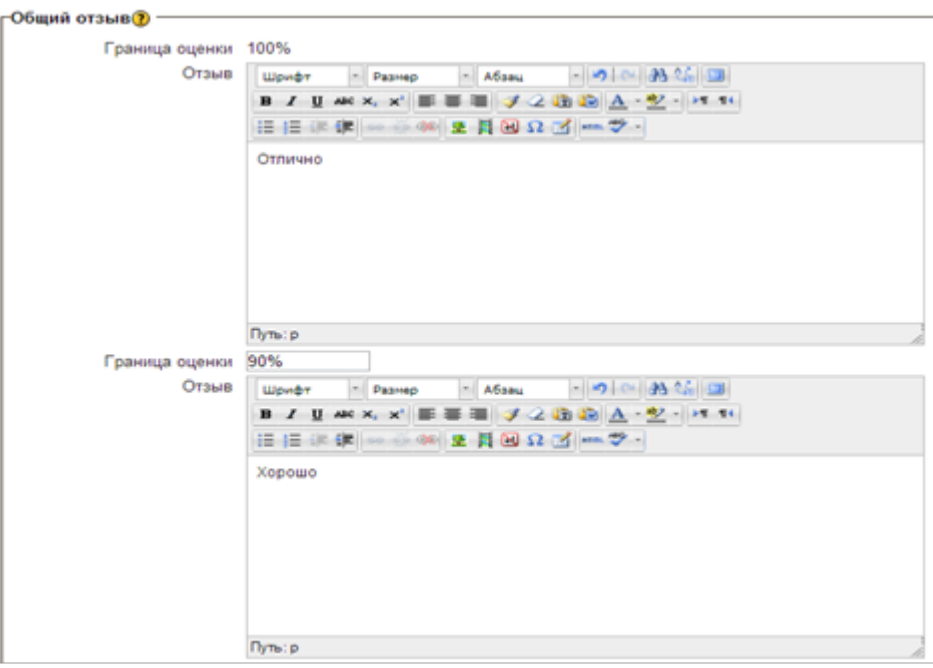

Рисунок 4. Установление границы оценок

#### 9. Нажмите **Сохранить и вернуться к курсу**

10. Для наполнения теста вопросами щелкните по названию теста в режиме редактирования курса

11. Нажмите кнопку **Редактировать тест** (Рисунок 5)

Научно-практическая деятельность студентов педагогического вуза, 2014, №2 (30).

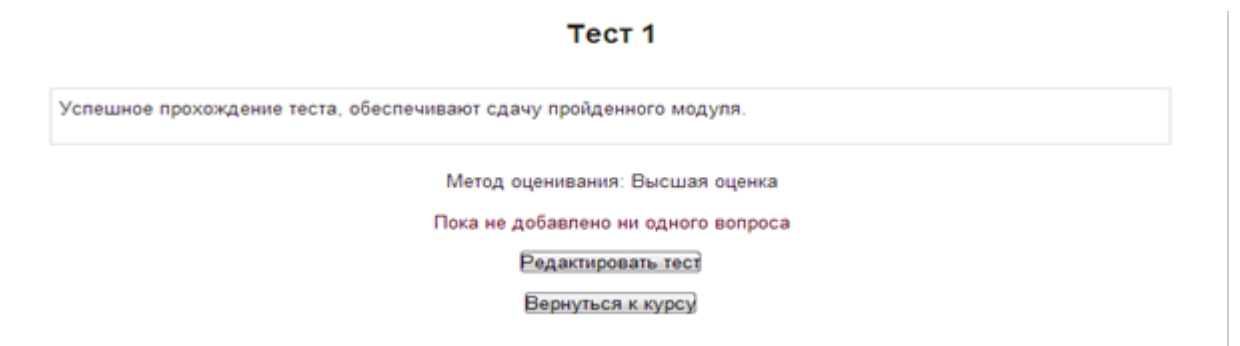

## Рисунок 5. Наполнение теста

#### 12. Нажмите кнопку **Добавить вопрос**

```
13. Выберите Множественный выбор (Рисунок 6)
```
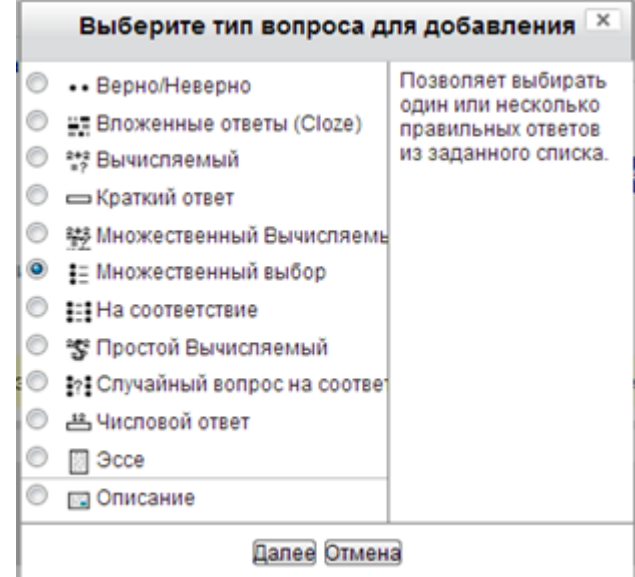

#### Рисунок 6. Выбор типа вопроса

#### 14. Нажмите **Далее**

#### 15. В **Название вопроса** введите: Вопрос1

16. В поле **Текст вопроса** введите первый вопрос: My mother is ...... doctor.

17. В поле **Один или несколько ответов?** выберите **Только один ответ** (Рисунок 7)

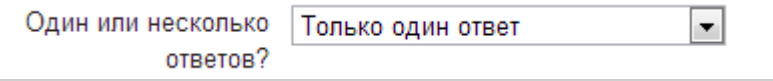

Рисунок 7. Выбор количества ответов в тесте

#### 18. В **Нумеровать варианты ответов?** выберите **1,2,3…** (Рисунок 8)

Нумеровать варианты  $1, 2, 3, ...$  $\left| \cdot \right|$ 

ответов?

Научно-практическая деятельность студентов педагогического вуза, 2014, №2 (30).

Рисунок 8. Выбор нумерации в тесте

19. В поле **Вариант ответа 1** введите первый вариант ответа: a

20. Аналогично заполните 4 варианта ответов: an, the, -

21. В поле с правильным ответом в графе **Оценка** установите **100%** (Рисунок 9)

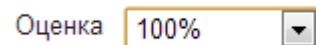

## Рисунок 9. Определение правильного ответа на вопрос

22. Отмените штраф за каждую неправильную попытку (Рисунок 10)

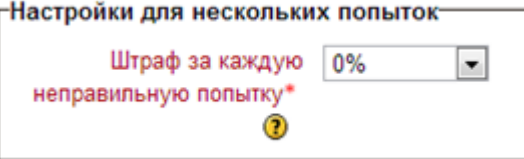

Рисунок 10. Установление штрафа за неправильную попытку в тесте

#### 23. Нажмите **Сохранить**

24. Аналогично заполните 15 вопросов.

Создание средств контроля знаний необходимо для объективного сравнения результатов обучения. С помощью опросов и тестов СДО Moodle можно с заданной вероятностью и границами интервалов определять учебные достижения учащихся любого уровня подготовленности.

#### **Список литературы**

- Г.Н. Информационные сервисы. Интернет в профессиональной деятельности педагога: учебное пособие /Г.Н. Бойченко. -Новокузнецк: Кузбасская государственная педагогическая академия, 2008. -106 с. -ISBN 978-5-85117-320-2. -URL: [http://](http://biblioclub.ru/index.php?page=book&id=88672) [biblioclub.ru/index.php?page=book&id=88672](http://biblioclub.ru/index.php?page=book&id=88672) 1. Бойченко.
- Буяковская И.А. Применение системы дистанционного обучения 2. Moodle для прохождения итогового тестирования студентов// Информационно-коммуникационные технологии в педагогическом образовании.-2012. -№ 03 (18). -С. 4-7.